## New Media: Digital Art More Dreamweaver

### Starter Page Layouts:

The Starter Page Layouts are like templates you can use to re-work into your own site. You can take the exisiting template arrangement you choose from the many avaiable, and substitute your own text and insert your own images. You can even change the fonts and colors.

They come with lots of helpful text to educate you further about Dreamweaver and web designing.

From the menu Bar Choose **File > New** to open this window.

**Fixed:** Fixed width of columns. Viewers may choose to zoom the text size larger, but column width will remain unchanged.

> • Not good for a site that expects viewers with a variety of different browsers and screen sizes (such as both mobile phone screens and lap-tops.)

**Liquid:** Column width is set to a percentage of the total browser window width. So your page will expand to fill the viewer's sized window, whatever the screen resolution. Type lines re-run (self-adjust) automatically. When the text is enlarged by the viewer, both column width and text will enlarge.

> \* Good when there is no specific target resolution for your viewer's browser. It adapts to your viewer's screen size. However, the sidebar needs to be set to a minimum, if you are using a sidebar, or else it may become so narrow the type overlaps the column.

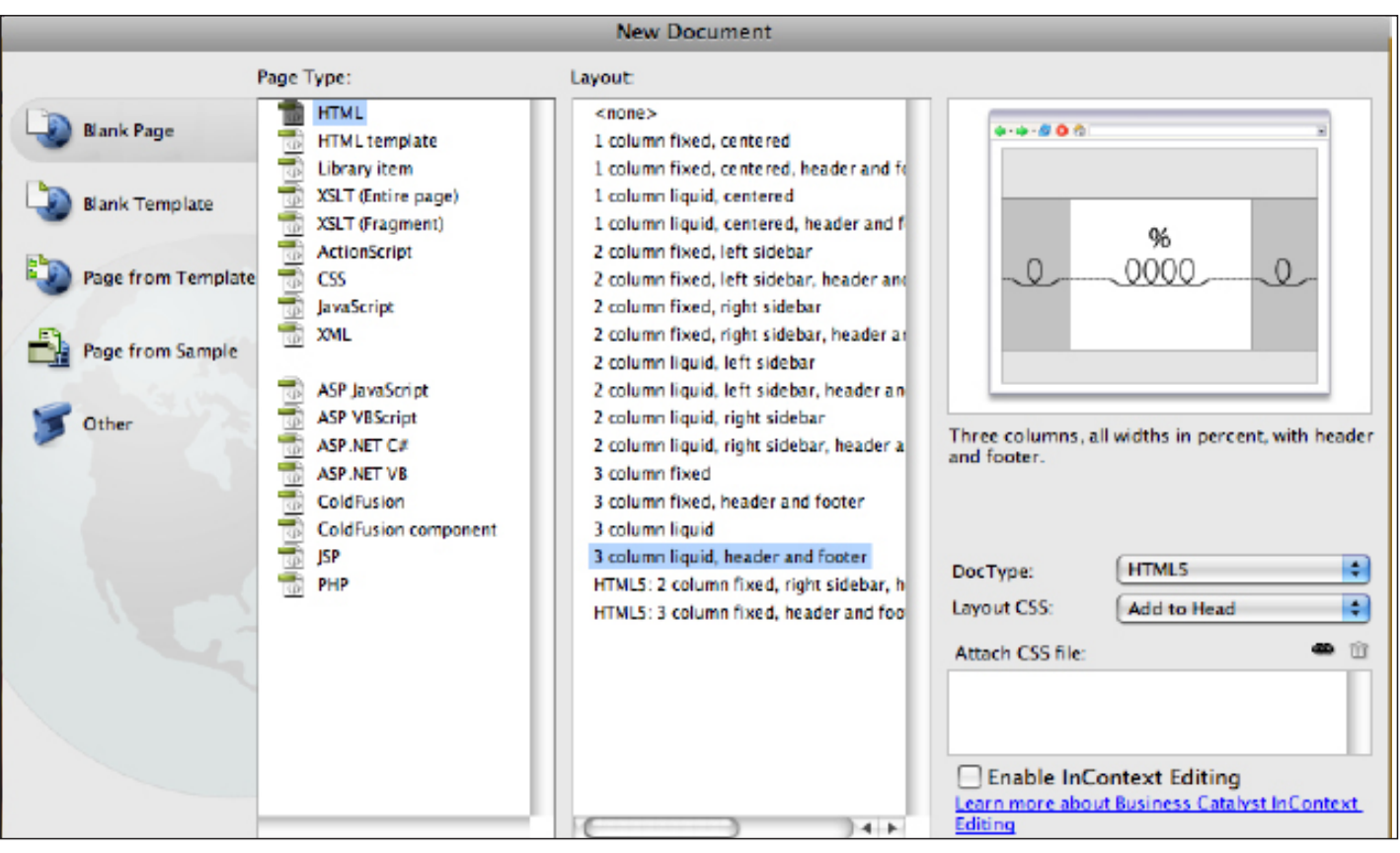

# Inserting Images and Using Images as Links

Create a basic HTML page: Then choose Menu Bar > Insert > Image. (alternate text box opens for the visually impaired. Type a descriptive title, or even your name, for search engines to find. (You can skip the "long description" blank).

Now click on image (which you have already saved for web) to select it. See options in the Property Panel (below design window).

Your image can become a link to another HTML page which you have already made, or it can link to an outside url which is already on the web. Also, any text can be selected and made into a link.

Notice the blank space that says **Target**. If you choose **Self**, when your viewer clicks on that link, the new window that opens will replace the old window. If you choose **Blank** as the target, the old window remains open and another window opens in front of it.

Practice this to see how it works. To link to an existing HTML page you have made, click on the folder next to the link window, and navigate to select it.

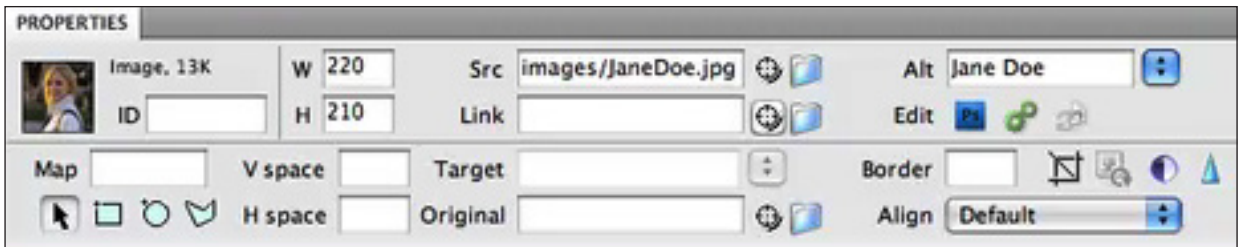

In addition to Inserting Images, you can insert flash videos, or have a sound play.

#### Other Choices

See Behaviors Panel at right > PLUS sign = Add Behavior: Pop-up message, Swap Image, Swap Image Restore, Deprecated > Play Sound.

#### Summary

You can make an image or text into a link which opens another page:

- **1**. Make the link pages and put them in your web site folder.
- **2.** With image placed, and selected, look in the **Properties Panel** to see see the link blank space. Click the folder next to the **link blank space** to browse to your link-page in your folder, or pull a line from the dial to your link page, using the **file panel**.

# Working with the Files Panel

• Click on a folder or file icon while holding down on the control key (on a Mac) this is the same as right-clicking on a pc computer, and it will open a drop-down menu of possibilities.

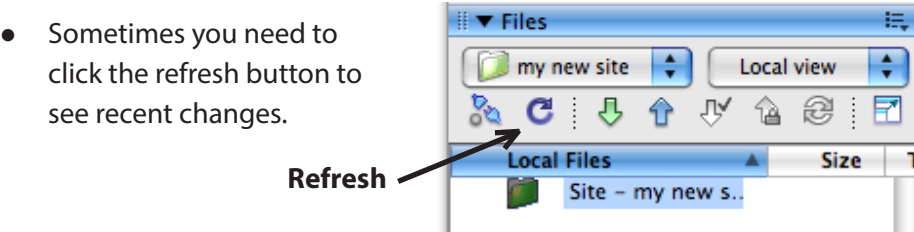

- Click on site folder, to switch to seeing "my computer", and find other files on your computer to copy to this site folder.
- 1. First select a placeholder or an image which has been previously inserted, which you want to replace.
	- 2. Then, in the **Properties Panel**, click on the **"dial,"** next to **"Source"**.
	- 3. **Drag a line** from the "**dial"** to the **Files Panel**, to the exact **image file** you want to place here. *It will immediately appear in place on your site, and be correctly linked.*
- **•** You can make **links** in the same way.
	- 1. Select the **image** or highlight the **text** which you want to be the **link**.
	- 2. In the **Properties Panel**, in the **Link Box**, click the "**dial"** next to the **Link Box** and pull a line out to the page in the **File Panel**.
	- 3. That's it! You will see the correct trail of folders in the **Links Box**.
- You can make links to outside urls just by copying and pasting the url into the links Box in the Properties Panel.

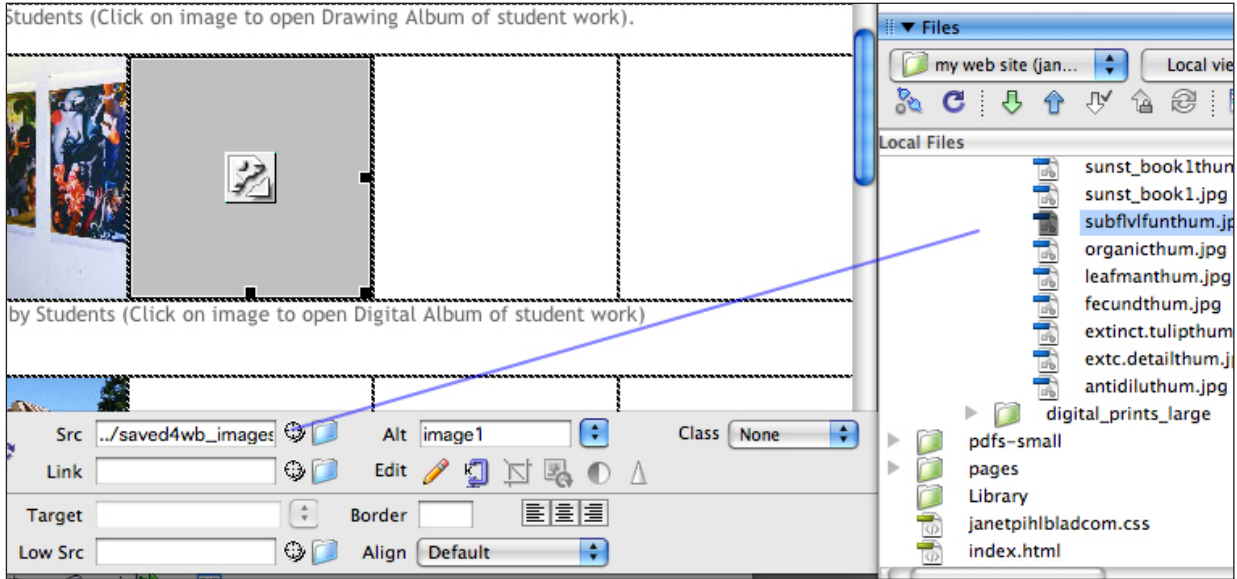

## Make a Pop-up Window

*Add a window that opens separately through behaviors panel: This can be used as a pop-up window to show a larger image from clicking on a thumbnail image.*

**1.** Select the image or text you want to use to be a link which will cause a separate window to open: While it is selected, type a pound sign into the link window, called a Null Link.

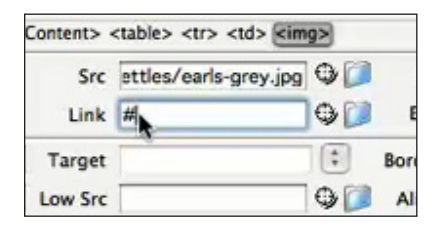

**2.** Click the anchor tag in the selector line.

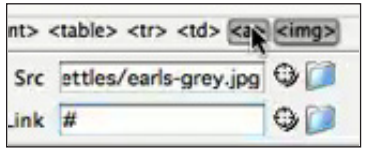

3. Add Behavior (click the plus sign in the panel)..

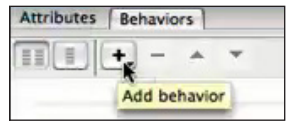

- **4.** Choose Open Browser Window from the list that appears:.
- **5.** In the window that opens next, browse for your link html page, select it, and decide your measurements as needed for your web site. Be sure you add a unique name for the window, or it will not function correctly.

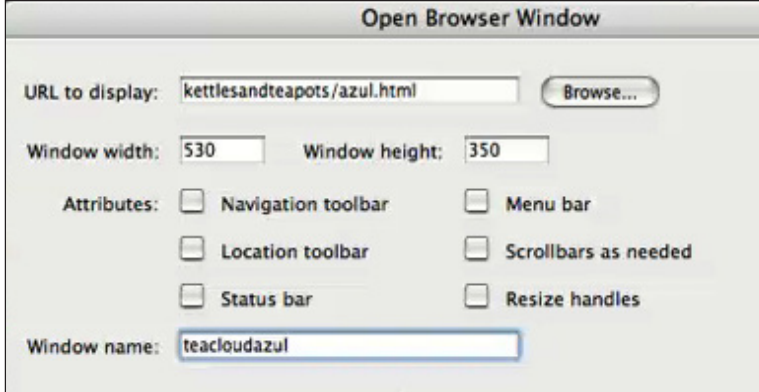

**6.** Now you should check it in a couple of different browsers.

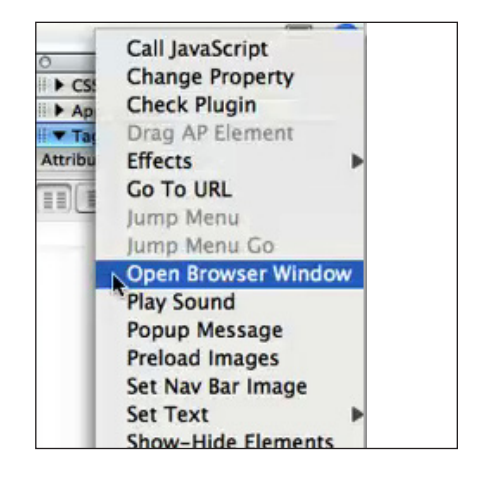

# Dreamweaver Demo: an Easy way for Making a Div

A **Div** is a section divided from the rest of the page (a "division"). It's like a rectangle with invisible boundaries. It will give you a lot more flexibility about where things appear on your html page. In the **code**, it looks like: **<div> (**opening tag)**</div>** (closing tag).

- **1**. Here is one way to make a **Div** by drawing a rectangle: Menu bar > Window > Insert: the **Insert Panel** will open, or perhaps it was already open, to the right of screen)
- **2**. In the **Insert Panel**, make sure **Layout** is selected, and **Standard** is selected.
- **3**. Then choose **Draw AP Div** (means *absolute position*, but you can alter that *absolute* part, later, if you want to.
- **4**. A cross will appear in the large designview window. Drag a rectangular box across the page, roughly where you want the **Div**.
- **5.** Now in the **Properties Panel,** you can modify this. First **give the div an ID** in the **Properties Panel**. It will automatically say something like
- **6.** Replace the generic name (apDiv1) for this with a name that means something. **Statue1**, perhaps.
- **7.** Now adjust the div, by slightly moving the handle. Immediately the **Properties Panel** will change to show the **dimensions of the DIV**.
- **8.** You can change the **position** or the **size** either by dragging or moving, or by **typing numbers** into the **Properties Panel**.

You can drag it to reposition it from the upper left handle.

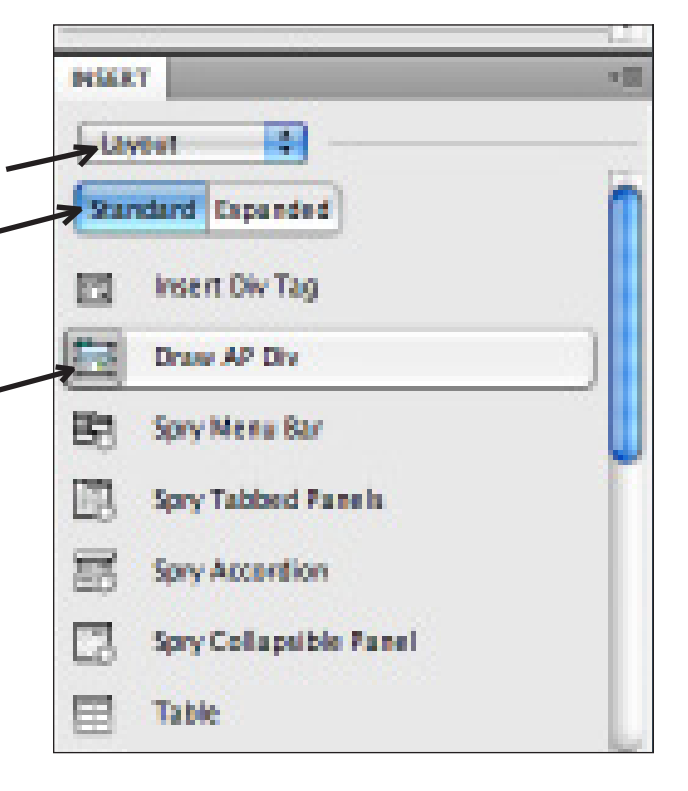

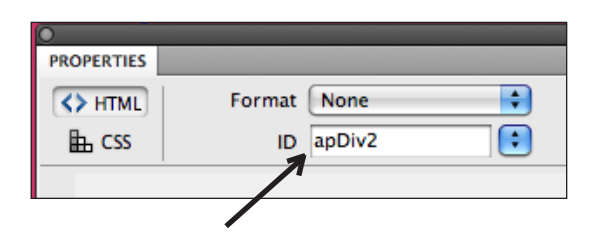

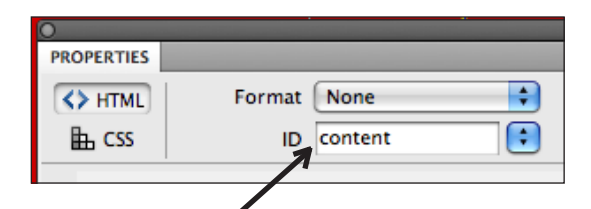

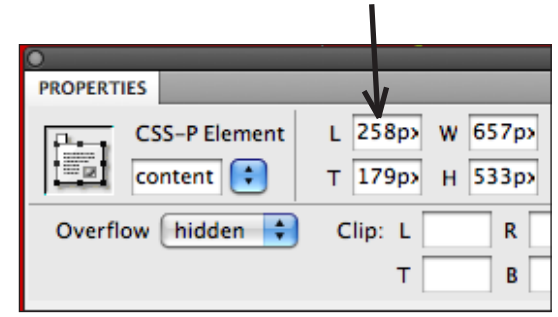

**9.** At this point you can insert text or images into the Div, and use it this way.

# Changing the Div to be no longer Absolutely Positioned:

In order to make it flexible in a liquid way, and no longer absolute in it's positioning: (So that the positioning will always be centered, while the margins would be flexible in variously sized viewer's browser windows). Here is how:

- **1.** Go to the **CSS Styles Panel**. Make sure **ALL** is selected. Scroll down to find your **div's name** (perhaps "statue1"). Double click on the name.
- **2.** This window below will open: (CS Rule definition box) Choose **Box** from the left sidebar categories.. Then look at the **Margin.**
- **3.** These numercial choices are yours, but to make the margins flexible, type in auto for bother right and left side margins.

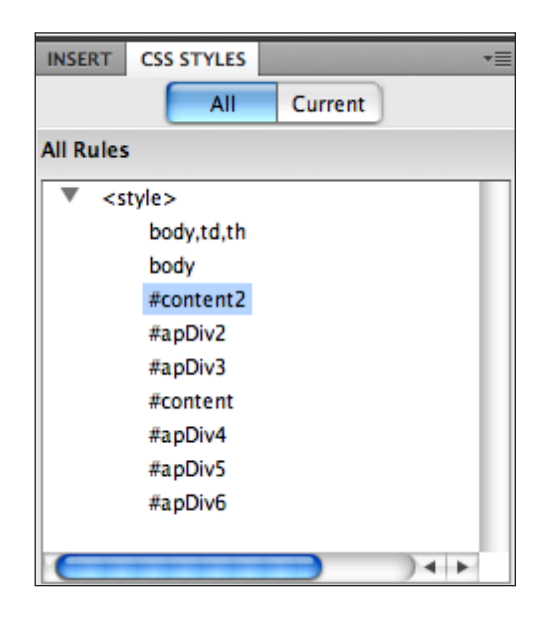

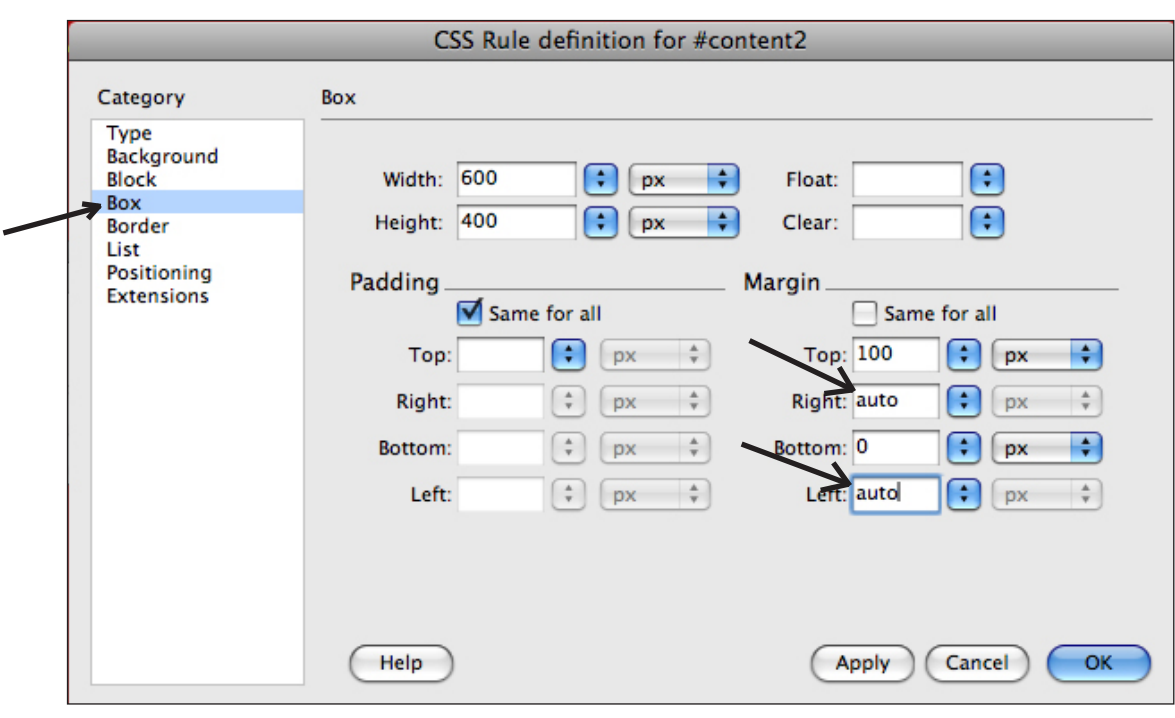

- **4.** However, it is still absolutely positioned, so **do not click Okay** yet!
- **5.** Look again to the laft sidebar of the window that's open. Choose **Positioning.** Where you see the word, **Absolute**, delete it. Leave this blank.
- **6**. Now you can click **Okay!**

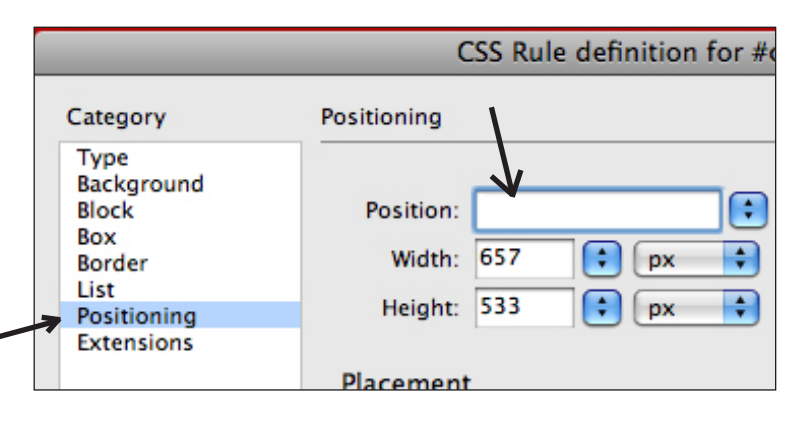

#### Disjointed Roll-overs Using the Behaviors Panel:

*A disjointed roll-over is when a user mouses over one image or text, and something changes in a different place on the page.*

- **1.** First, make both your images and swap-out-images. In the example, a blank GIF has been created, and another GIF with text. Both GIFs have the **same exact dimensions**.
- **2.** Insert the blank GIF on the page.
- **3.** With the blank GIF selected, in the **Property Inspector** click in the **image ID** space and give it a name, so it will be recognizable for the Dreamwaeaver Java script.
- **4.** Select Image or text you want to use to trigger the roll-over.
- **5.** Now select the **<a> tag** in the selector line beneath the main design window.
- **6.** Add **Behavior (**click plus sign) and choose **Swap image**.
- **7.** Choose **Swap image**. Window opens for you to browse for your image.
- **8.** In the window that opens, choose the image you just inserted and named, (in this case, a blank one) to be the image (and location on the page) you want swapped. Then **set source** by browsing for your other GIF.
- **9.** Preview in Safari or Firefox Browser.

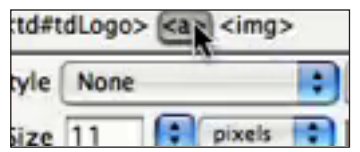

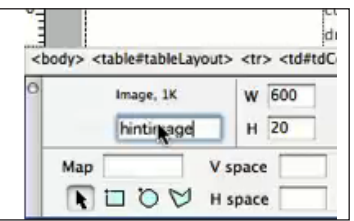

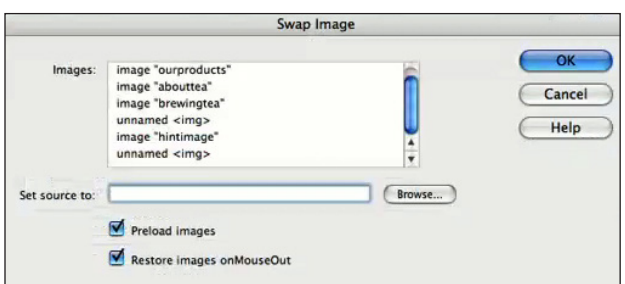